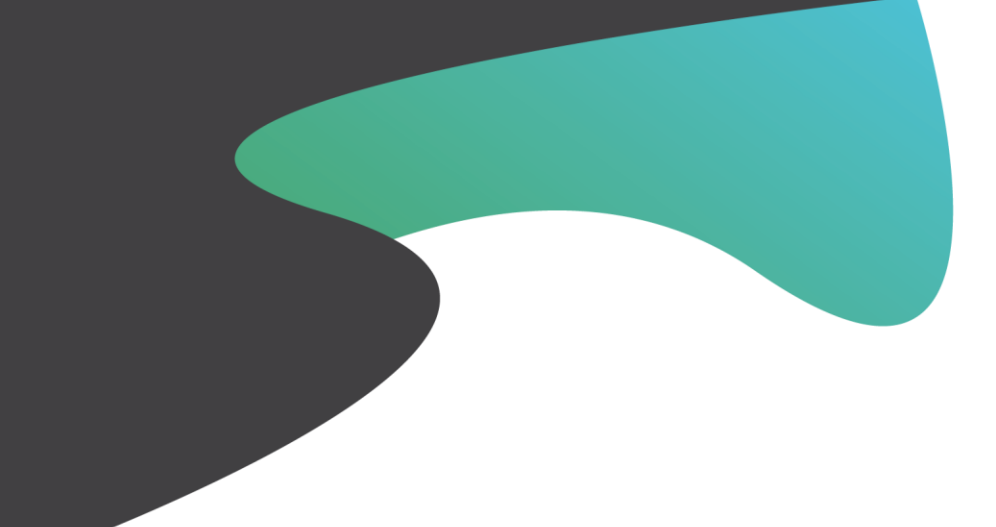

# OPERATIVE & IQ®

Front Line User Guide

Sept. 2022

This guide provides Operative IQ Clients with details regarding Operative IQ Front Line.

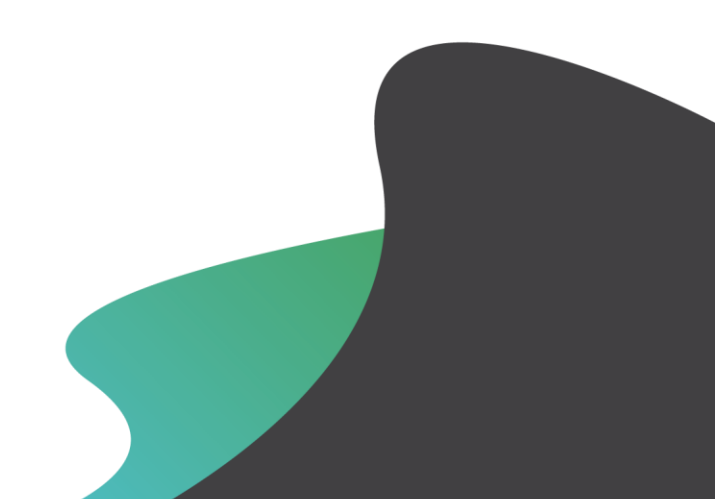

#### About

Operative IQ Front Line offers crew members an easy way to capture and report information critical to the management of operations.

This User Guide will assist new and transitioning users as they adapt to Front Line's Perform Inspection, Service Desk, My Assets Verification, Narcotics Management, and Submit Requisitions functionalities.

The Perform Inspection module directly replaces the functionality of Check Sheet by allowing you to manage your parts and supplies while the Service Desk module enables two-way communication between administrators and crew members.

The My Assets Verification module allows crew members to verify assets in their possession.

The Submit Requisitions module allows crew members to submit on-demand requests for necessary supplies and assets to specific supply rooms.

The Narcotics Management module will assist crew members and administrators as they track Narcotics through their system and offer transparent accountability for the chain of custody.

Many of the features of Front Line are configurable by your administrator in the Back Office application. This guide demonstrates Front Line's full capabilities and your functionality may differ based on permissions and role securities.

# Login and Default Application

Enter the web address provided by your administrator into your browser to access Operative IQ Front Line. You will log in from the Operative IQ Client Login page and be directed to your default application. The homepage and Inspection Dashboard are configurable based on your organization's licenses and permissions.

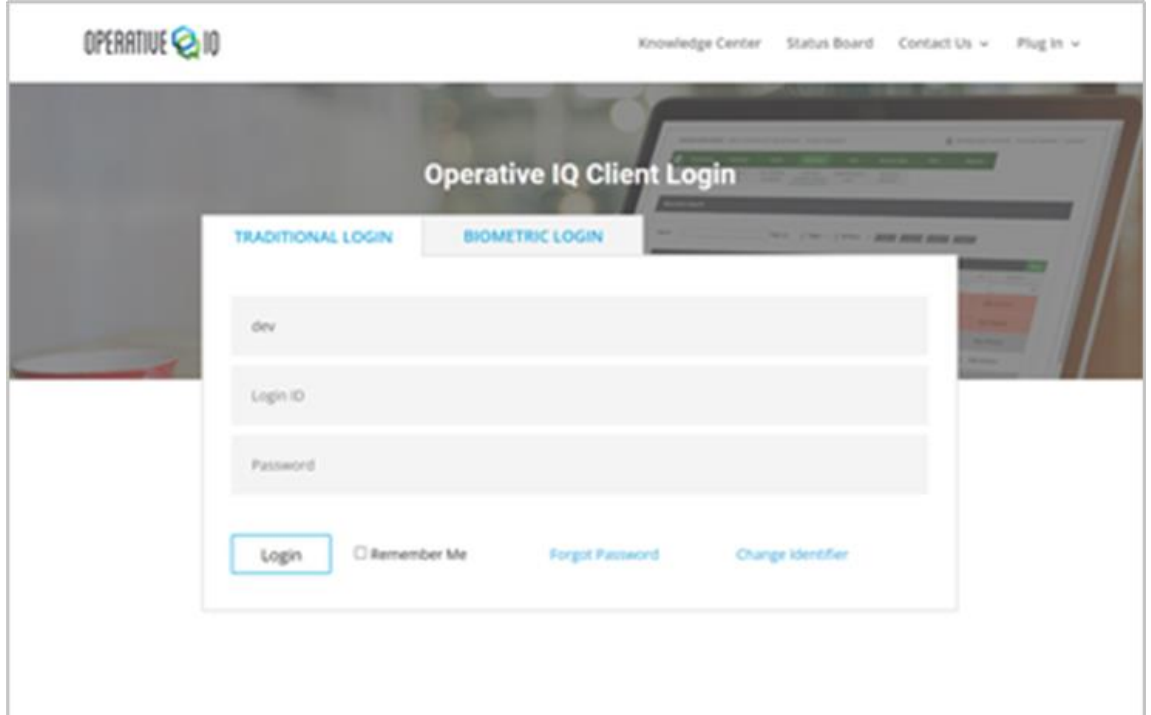

*View: Operative IQ Client Login page*

#### Default Application Settings

If you are an existing user, you will be prompted on your first login to confirm your default application as Front Line, Back Office, or Status Board. This can be changed in your Edit Profile page as needed.

If you are a new user, you may have a default application chosen for you by an administrator when your profile is set up in Back Office or you may be prompted to select your default application when you log in for the first time.

# Perform Inspection

The Perform Inspection module directly replaces the functionality of the Check Sheet. While performing inspections, you will be able to conduct inventory inspections, log supply usage, send supply requests, verify assets, and respond to inspection questionnaires.

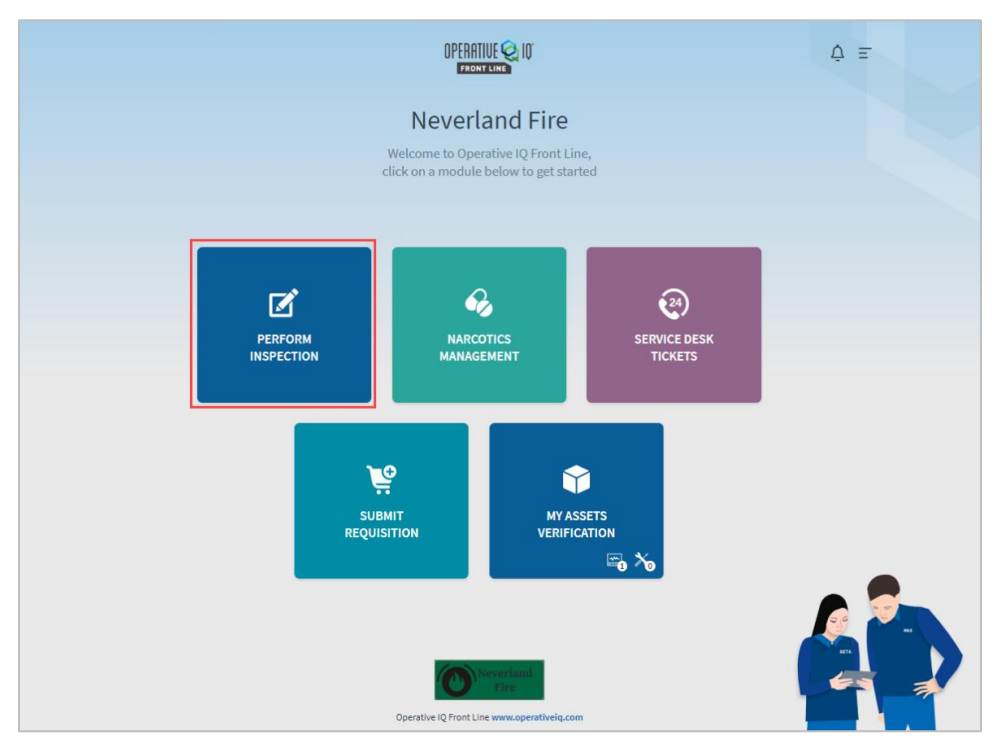

*View: Perform Inspection tile*

# Start a New Inspection

Start a new inspection by selecting the New Inspection button in the bottom right-hand corner of the Perform Inspection dashboard.

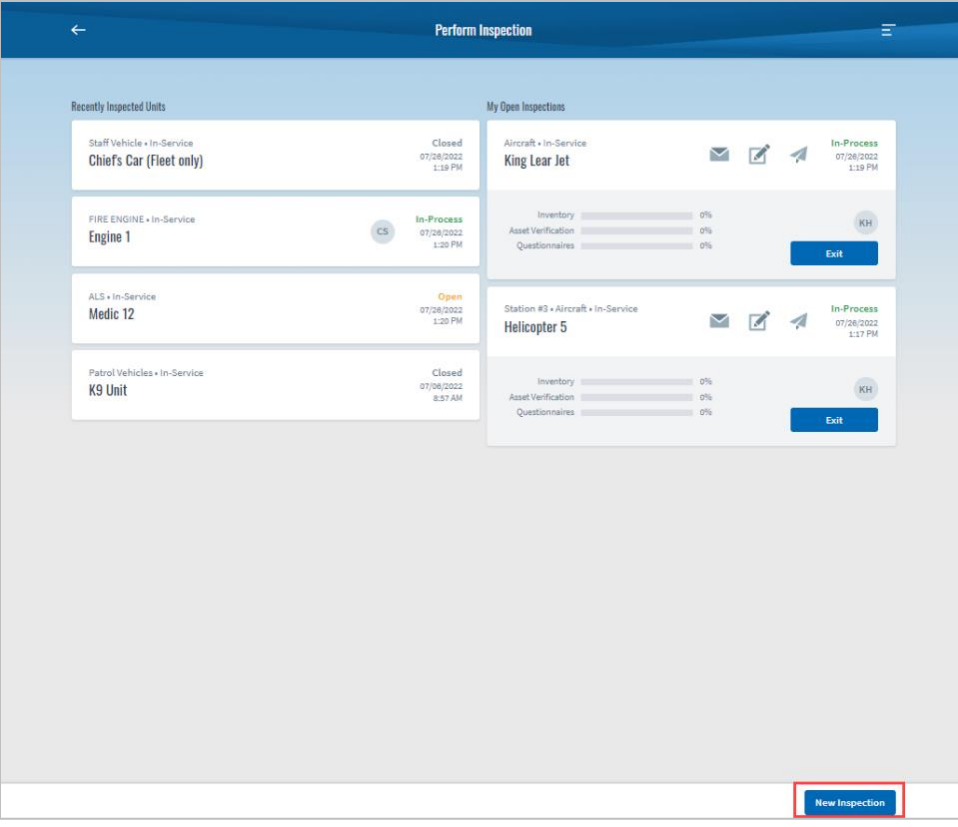

*View: Start a New Inspection button on Perform Inspection dashboard*

The New Inspection button will take you to a page listing all units. You can search for a specific unit or unit location and sort units by unit type and service status.

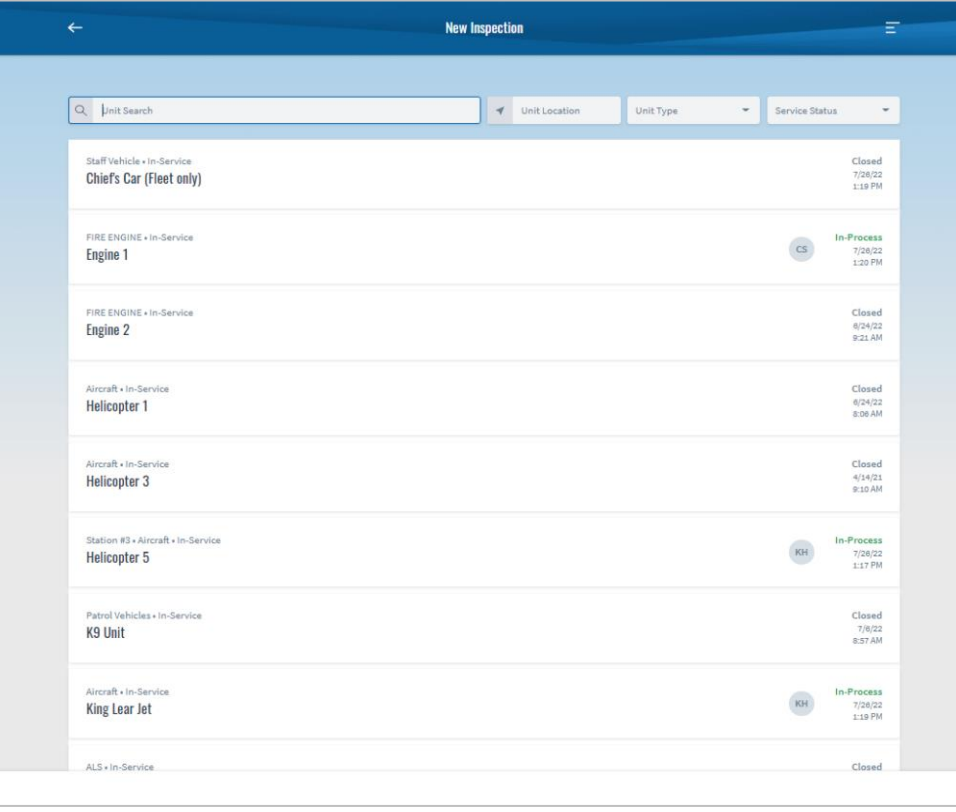

*View: New Inspection page*

### Recent Inspection View

This column provides quick access to units that you have recently inspected and displays the status of those units. This column will only show the 6 most recent units inspected.

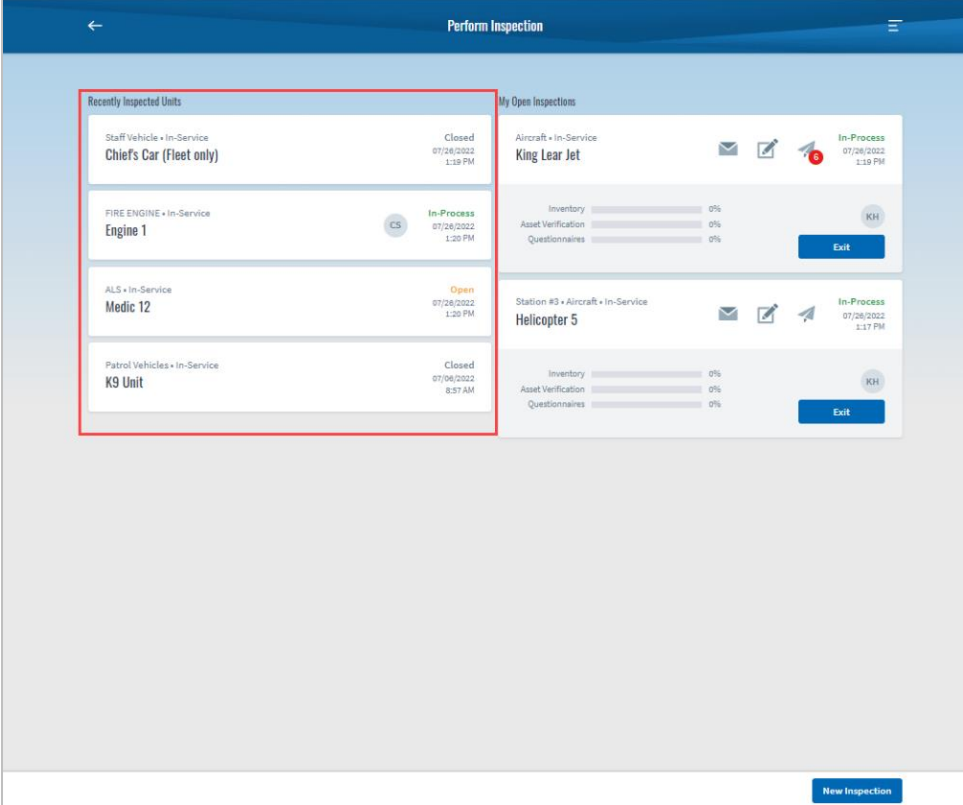

#### Open Inspection View

This column shows your active inspections.

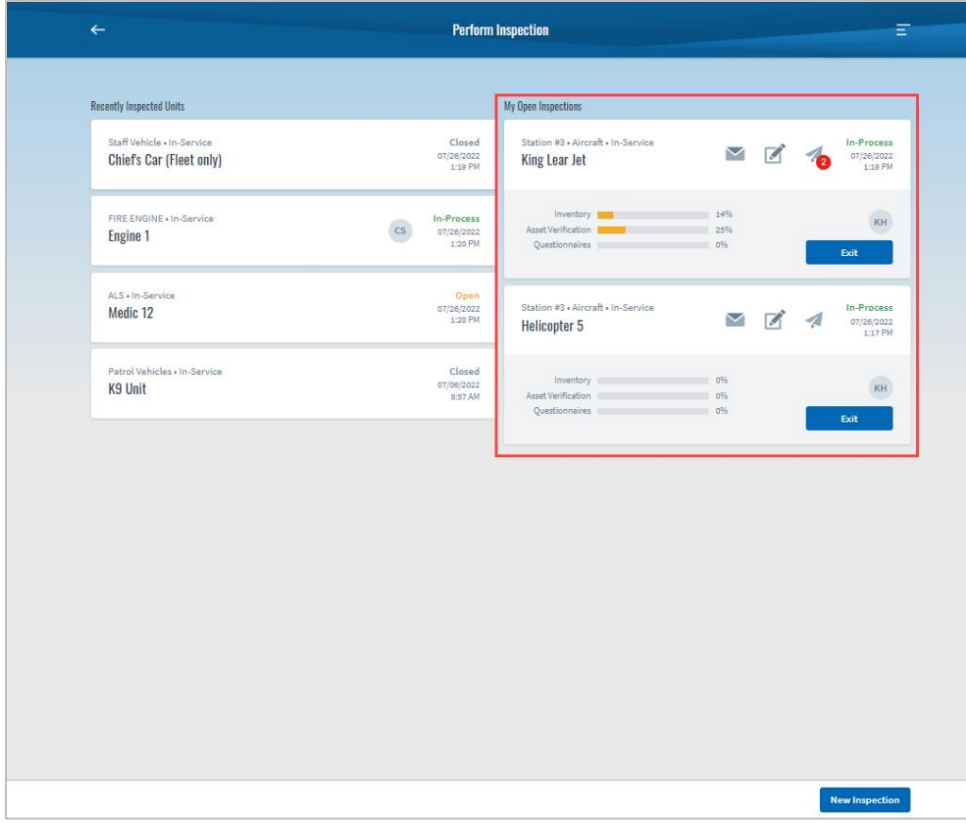

*View: My Open Inspections*

On the My Open Inspections tiles, you can:

- Open unit inspections simultaneously.
- Identify inspection progress with progress bars that calculate the percentage of completed tasks.
- View task notifications to identify required or in-process items.

The task notifications on My Open Inspection tiles indicate:

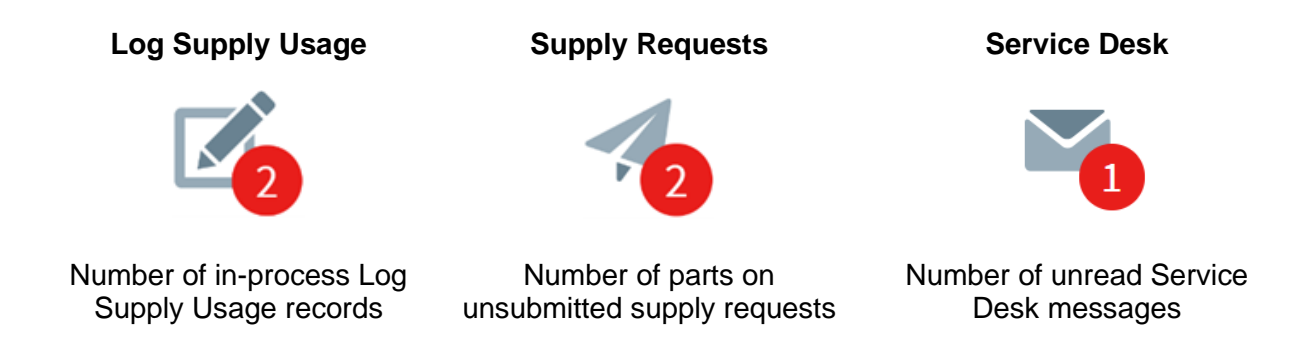

#### Unit Messages

Unit Messages are messages from your organization's administrator to the unit. This message will pop-up when you enter the unit.

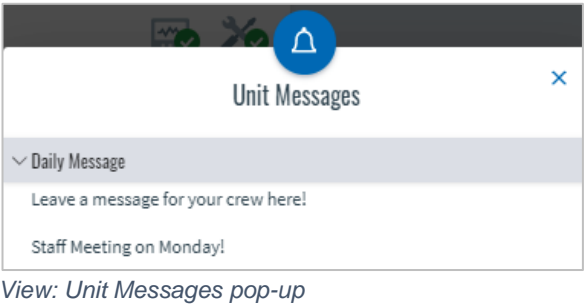

You can also select the bell icon on the Perform Inspection dashboard to view the Unit Messages pop-up.

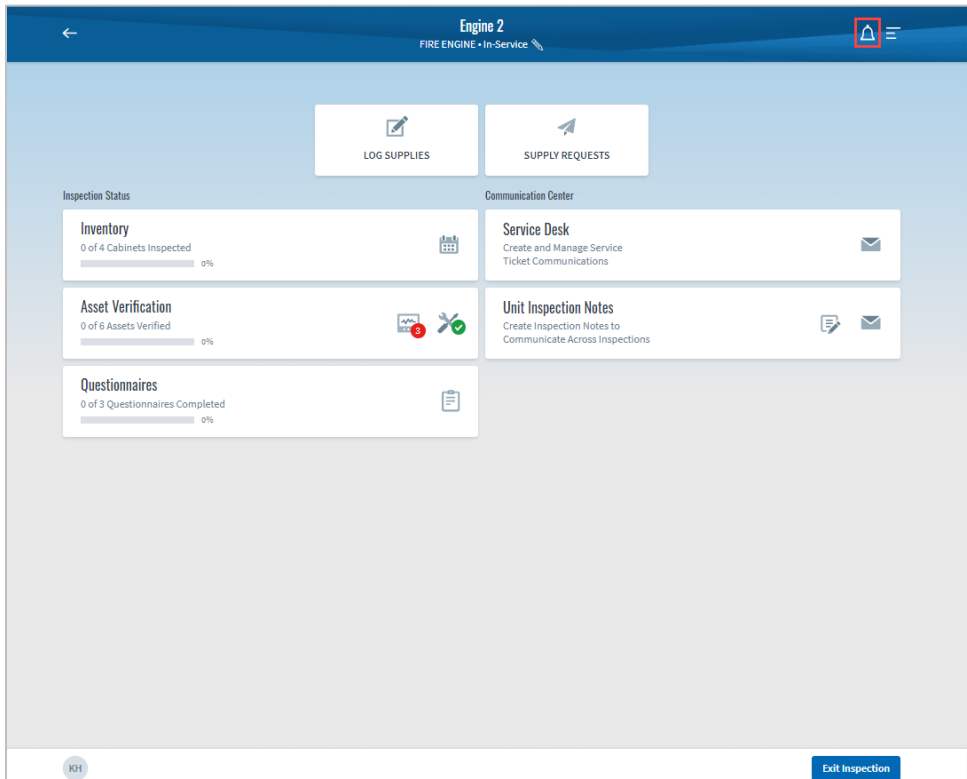

*View: Access Unit Messages via bell icon*

#### Leaving an Inspection

You can leave an inspection in multiple ways. You will be alerted when you attempt to close or exit an inspection with in-process work.

![](_page_9_Picture_2.jpeg)

*View: In-Process Warning when Exiting Inspection*

Exit Inspection

The Exit Inspection button will replace Temporary Logoff and allows you to open inspections if they are not expired. The inspection will remain in process until the inspection is closed or expired.

You may exit the inspection from few different places:

- Perform Inspection Unit Summary page
- Unit Inspection Dashboard

Closing an Inspection

You can close an inspection by exiting an expired inspection or using the side menu to close the inspection. You will be alerted when you attempt to close an inspection with in-process work.

#### Logging Out

Using the Log Out button in the side menu to log out of the application will not affect the status of your inspections.

#### Inspection Status

The inspection status determines how you can interact with the unit. Inspection statuses depend on an inspection's expiration time and the status of crew members accessing the inspection record.

Inspections will be labeled with one of the following statuses:

**Closed:** A crew member closed the inspection or started a new inspection. This occurs when an inspection has expired, and no crew members are logged into the inspection. Current crew members and additional crew members may only start a new inspection and the status remains closed until a new inspection is started.

**Open:** Inspection has *not* expired and no users are currently logged into the inspection. Current crew members may open the existing inspection or start a new inspection and additional crew members may join an inspection or start a new inspection. The inspection will stay open until it reaches its expiration time.

**In-process:** Inspection has *not* expired and one or more users are currently logged into the inspection. Current crew members' avatars are displayed on the Inspection tile and can access and edit the inspection while additional crew members may join the existing inspection. If there are no active users, the status changes to open.

**Expired:** Inspection has expired. Expiration times are determined by an administrator and can be changed in the Back Office system settings. An expired inspection pop-up notification will warn you that the inspection has expired. Only crew members who were already on the inspection may access and complete the inspection. If there are no active crew members, the inspection status changes to closed. Once you exit an expired inspection, you cannot rejoin.

#### Quick Tips

• When you close or exit an expired inspection, you will not be able to rejoin the inspection, even if other users are still in the expired inspection. Attempting to rejoin an expired inspection will automatically start a new inspection, close other users out of the inspection, and lose any in-process work.

# Inventory

Front Line Inventory Management allows you to reconcile on hand inventory against a predetermined requirement called PAR. Crew members are expected to inspect each cabinet, after which the cabinet status will be updated.

#### Inventory Inspection Page

Inventory is arranged by cabinet type groupings consisting of one or more cabinets.

- Cabinets contain one or more parts or kits and allows for the tracking of expiration dates, lot numbers, and kit IDs.
- The percentage of cabinets inspected for each grouping is displayed on the Cabinet Types tile. Cabinets are considered inspected even if they are not up to PAR.

![](_page_11_Picture_57.jpeg)

*View: Inventory Inspection page*

#### Set to PAR/Set to Last

Administrators can enable a *Set to Par* Button that easily adjusts on-hand quantity to a predetermined number.

A *Set to Last* function can also be set up so crew members can automatically set the on-hand quantity to the last known quantity.

![](_page_12_Picture_42.jpeg)

|                                                                           | <b>Cabinet 2</b><br><b>Cabinets</b> |                |                     |                        |                            |  |  |
|---------------------------------------------------------------------------|-------------------------------------|----------------|---------------------|------------------------|----------------------------|--|--|
| Parts                                                                     |                                     |                |                     |                        |                            |  |  |
| Description                                                               | <b>PAR</b>                          | Last Qty       | On-Hand             | <b>Expiration Date</b> | Lot#                       |  |  |
| <b>BANDAID (EA)</b><br><b>Expired Part</b>                                | 5                                   | 5              | $\bullet$<br>$+$    | ■ 09/03/2022           |                            |  |  |
| <b>BABY ASPIRIN 81MG/TABLET (EA)</b><br><b>Expiring Soon</b><br>+ Add Row | $\mathbf{1}$                        | $\mathbf{1}$   | $\mathbf{1}$        | 31/03/2022             |                            |  |  |
|                                                                           | 尙                                   | $\mathbf{1}$   | $+$<br>$1\,$        | ■ 31/03/2022           |                            |  |  |
| <b>Baby Blanket (EA)</b><br>+ Add Row                                     | $\mathbf{1}$                        | $\mathbf{1}$   | $\mathbf{1}$        | 10/10/2030             |                            |  |  |
|                                                                           | 尙                                   | $\mathbf{1}$   | $+$<br>$\mathbf{1}$ | ■<br>10/10/2030        |                            |  |  |
| <b>DELL PC 0365 (EA)</b>                                                  | $\mathbf{1}$                        | $\mathbf{1}$   | $-1$<br>$+$         |                        |                            |  |  |
| (Retire) Abdominal Pad 10cm x 20cm (RL)<br>+ Add Row                      | 8                                   | 8              | 8                   | 21/11/2031             |                            |  |  |
|                                                                           | 尙                                   | 8              | $+$<br>8            | ■ 21/11/2031           |                            |  |  |
| (Retire) Watergel Bandage 10x101 (EA)                                     | 13                                  | 13             | 13<br>$+$           |                        |                            |  |  |
| <b>Kits</b>                                                               |                                     |                |                     |                        |                            |  |  |
| Description                                                               | <b>PAR</b>                          | Last Qty       | On-Hand             |                        | Kit ID                     |  |  |
| <b>King Airway Kit</b>                                                    | ×.                                  | $\overline{a}$ | $\sim$              |                        |                            |  |  |
| Last completed: 29/03/2022 10:35 AM EST<br>by Morgan Holland              |                                     |                |                     |                        | <b>Set to Last</b><br>Save |  |  |

*View: Set to Last button on the Cabinet Inspection page*

#### Data Itemization

You can implement Data Itemization to capture accurate data for each inventory item. This feature allows you to track expiration dates and lot numbers.

#### Part Expiration Date

Part expiration date itemization is the process of recording and tracking expiration dates for inventory. You can add and delete rows to capture different batches of expiration dates. Expiration dates are color-coded to highlight expired (red) or near expired (yellow) parts. Expired parts automatically generate a supply request.

| SOLUTION IV D5W 100ml (EA)<br><b>Expiring Soon</b><br>+ Add Row |   | 3           |                 |  | 01/24/2022      |     |
|-----------------------------------------------------------------|---|-------------|-----------------|--|-----------------|-----|
|                                                                 | 尙 | з           | $\qquad \qquad$ |  | 扁<br>01/25/2022 | 123 |
|                                                                 | 尙 | $\mathbf 0$ | -               |  | ■<br>01/25/2022 | 456 |
|                                                                 | 啬 | 0           | -               |  | 扁<br>01/25/2022 | 789 |

*View: Data Itemization (with expiration dates)*

#### Lot Number

You can add lot numbers to parts to identify specific batches of product and track items through the supply chain, organize inventory, and aid in inventory control.

Lot numbers cannot be applied to items grouped by expiration date because items with the same expiration date may still have different lot numbers. Items may be itemized individually, rather than in batches, to allow for accurate lot number entry.

![](_page_13_Picture_91.jpeg)

*View: Data Itemization (with lot numbers)*

# Parts and Kits

![](_page_14_Picture_16.jpeg)

Parts and Kits are separated into groups on the Cabinet Inventory page.

*View: Parts and Kits in Cabinet Inventory*

#### Cabinet Inspections

The Cabinet Inspections page allows you to view unit inventory and the cabinets in which items are located. You can find this page by using the side menu while they are inside a unit inspection. The page shows details about each item such as on hand vs. PAR, expiration date, lot number, seal number, and status.

You can filter and sort by expiration date to easily identify which parts have expired or will be expiring soon.

The status column is based on whether the inspection of that cabinet has been completed or not.

- Completed (Green): The cabinet has been inspected and has met requirements.
- Not Completed (Red): The cabinet has not been inspected.
- With Exceptions (Yellow): The cabinet has been inspected but does not meet requirements.

| <b>Cabinet Inspections</b><br>Ξ<br>$\leftarrow$<br>Ambulance 320 |                 |                                            |                          |                   |                          |      |       |                               |
|------------------------------------------------------------------|-----------------|--------------------------------------------|--------------------------|-------------------|--------------------------|------|-------|-------------------------------|
| Q<br><b>Search by Description</b>                                |                 | Cabinet                                    | $\overline{\phantom{a}}$ | <b>Expires</b> in | $\overline{\phantom{a}}$ | Lot# |       | <b>Status</b><br>$\checkmark$ |
| Cabinet Type                                                     | Cabinet         | <b>Part Description</b>                    | PAR                      | On Hand           | <b>Expiration Date</b>   | Lot# | Seal# | Status                        |
| Cabinets                                                         | Cabinet 2       | <b>BANDAID (EA)</b><br><b>Expired Part</b> | 5                        | 5                 | 09/03/2022               |      |       | <b>With Exceptions</b>        |
| Cabinets                                                         | Cabinet 3       | 10 DROP IV SET (EA)                        | 5                        | 5                 | 20/11/2031               |      |       | <b>With Exceptions</b>        |
|                                                                  |                 |                                            |                          | 5                 | 20/11/2031               |      |       |                               |
| Cabinets                                                         | Cabinet 1       | Batch3 (EA)                                | $\overline{2}$           | $\mathbf{0}$      |                          |      |       | <b>With Exceptions</b>        |
| <b>General Station</b><br><b>Supplies</b>                        | <b>BATHROOM</b> | <b>RFID Cycle count part (EA)</b>          | 5                        | $\mathbf{0}$      |                          |      |       | <b>Not Completed</b>          |
| <b>IV Drawer</b>                                                 | 156             | (Retire) Abdominal Pad 10cm x<br>20cm (RL) | $\overline{2}$           | $\mathbf 0$       |                          |      |       | Not Completed                 |
| Cabinets                                                         | Base2           | parts pending (BT)                         | $\overline{7}$           | $\overline{7}$    |                          |      | 111   | Completed                     |
| Cabinets                                                         | Cabinet 1       | notBatch3 (3 PK)                           | $\overline{2}$           | $\overline{2}$    | 24/11/2030               |      |       | <b>With Exceptions</b>        |
|                                                                  |                 |                                            |                          | $\overline{2}$    | 24/11/2030               |      |       |                               |

*View: Cabinet Inspections with status examples*

#### Quick Tips

• Use the Cabinet Inspections page to filter by expiration date and see which parts are expired or expiring soon.

## Assets

Asset Verification allows you to audit and perform maintenance on your assets. Assets can be verified manually or with an RFID reader, if enabled. Assets of the same type are considered an asset class and are represented by a single asset tile.

#### Asset Class Group

Asset class groups organize assets on the unit for faster inspections. Asset class groups are set up under Unit Type in Back Office. If groups are not defined in Back Office, all assets will appear in a group titled No Asset Class Group Assigned.

![](_page_16_Picture_38.jpeg)

*View: Asset Verification Groups*

#### Asset Class Verification Scheduling

Assets can be assigned Asset Class Verification Schedules, meaning they may not require verification every day. If the assets on your unit are scheduled for verification on that day, they will be listed at the top of the page under the Required Today heading and will be emphasized with a red ribbon on the tile.

Assets that do not require verification on the day of your inspection will appear under the Not Required Today heading and will have a grey ribbon on the tile. You may still verify these assets, but the percentage of assets verified is only based on the verification of required assets.

If an asset is not verified by the due date, it will show as required for the next inspection. Past due asset verifications will still satisfy verification requirements.

Asset Class Verification Scheduling will also appear in My Asset Verification. See the My Asset Verification section of this guide for more information.

#### Asset Tiles

Asset tiles provide more visibility to asset class, maintenance dates, and asset status.

Verify the asset as present or missing on the asset tile. Alternatively, type the asset tag number into the asset class tile or type or scan the asset tag into the search field at the bottom of the page.

Status indicator ribbons:

- Red: Asset requires verification.
- Green: Asset has been verified as present.
- Yellow: Asset is missing.
- Grey: Asset does not require verification.

![](_page_18_Picture_60.jpeg)

*View: Asset tiles*

#### Check In/Out

**Asset Class Group Not Assigned** LAERDAL INFANT TRAINER : **LIFEPAK 12 0338** П **BURDICK OXIVIEW 0367** ÷ **GATEWAY SERVER** t 0405 Check In Maintenance Due: 27/03/2013 No, Perform Maintenance No Asset Class No Asset Class Main Asset Class Assi Maintenance History Asset: ATRAK1820 Asset: ATRAK1824 Asset: ATRAK1818 SN: 701917114 SN: A11259  $SN:$ SN: 03-4625-2010-902898-b3 Not ⚠ ❤  $\mathbb{Z}$  $\circledcirc$ Verified Ø Verified Verification Not Required Verified

You can check in assets by clicking the vertical dot menu in the top right of the asset tile.

*View: Vertical Dot Menu access*

Checking in an asset will put the asset back in the originating supply room.

When you check out an asset to a unit, it will automatically register as verified. If you attempt to check out an item that is verified in another unit, you will receive a pop-up message indicating that you are transferring an item to your unit from another unit. Once you confirm the transfer, you will receive a verification pop-up.

![](_page_19_Picture_121.jpeg)

*View: Asset Transfer pop-up*

#### Perform Asset Maintenance

To perform maintenance on an asset, click the vertical dot menu on the top right of the asset tile and select Perform Maintenance.

The pop-up will display the maintenance types that are available for the asset. Maintenances that are near or past their due date will appear at the top of the pop-up. Click the maintenance type you wish to perform, then click the Select button.

![](_page_20_Picture_49.jpeg)

*View: Select Maintenance Type pop-up*

Asset maintenance forms are assigned to maintenance types by administrators. You can change the form by clicking the Select an Asset Maintenance Form dropdown. Required fields are labeled with an asterisk (\*). Text fields may be completed using the voice-to-text feature.

![](_page_20_Picture_50.jpeg)

*View: Perform Maintenance form*

# **Questionnaires**

Inspection questionnaires are used to capture information during the inspection process. They can be used to notify supervisors and fleet managers of operational issues.

![](_page_21_Picture_20.jpeg)

*View: Questionnaire dashboard*

# Questionnaire Forms

![](_page_22_Picture_18.jpeg)

![](_page_22_Picture_19.jpeg)

*View: Questionnaire Form example*

# Save In Process Icon

When you save a questionnaire in process, the icon on the Questionnaire tile on the Unit Dashboard will have a red task notification.

![](_page_23_Picture_26.jpeg)

*View: Saved in-process Questionnaire icon*

# Seals

Implementing seals on cabinets and boxes makes inventorying easier. A seal is a physical item that shows whether items in a container have been tampered with since they were last inventoried. Before sealing, you should make sure the items with the cabinet are up to PAR and none are expired. Administrators will set up which containers should be sealed in Back Office settings.

#### Seal Methods

Once you complete the inventory of a cabinet or container, you will be prompted to enter a seal number if the cabinet is up to PAR and contains no expired parts. If a part from a sealed cabinet is added to Log Supplies, the part will be removed from the cabinet and it will no longer be marked as sealed.

Once a cabinet is sealed, it will remain sealed until a part from that cabinet is logged in Log Supplies or a new inspection is started. When you start a new inspection, the seal number that was entered in the previous inspection will be saved on the cabinet tile. This will allow you to quickly seal the cabinet after confirming the physical seal on the cabinet is still intact.

Clicking the checkmark beside the previously entered seal number will mark that cabinet as complete and sealed. This can also be done using the the lower right hand entry field with a scanning device or manually entering the seal number.

| $\leftarrow$             |     |                         | Inventory<br>Engine 1   |                                | Ξ                                                                                                    |
|--------------------------|-----|-------------------------|-------------------------|--------------------------------|----------------------------------------------------------------------------------------------------|
| <b>Cabinet Types</b>     |     | <b>Interior Cabinet</b> |                         |                                |                                                                                                    |
| <b>Interior Cabinet</b>  | 50% | <b>Top Upper Pocket</b> | <b>Top Lower Pocket</b> | <b>Main Compartment</b>        | <b>Front Passenger</b><br>Compartment                                                                       |
| <b>Exterior Cabinets</b> | 0%  | Checked - Complete      | Not Checked             | Checked - Complete<br>Ø<br>123 | Not Checked                                                                                                 |
|                          |     |                         |                         |                                |                                                                                                    |
|                          |     |                         |                         |                                |                                                                                                    |
|                          |     |                         |                         |                                |                                                                                                    |
|                          |     |                         |                         |                                |                                                                                                    |
|                          |     |                         |                         |                                |                                                                                                    |
|                          |     |                         |                         |                                |                                                                                                    |
|                          |     |                         |                         |                                |                                                                                                    |
|                          |     |                         |                         |                                |                                                                                                    |
|                          |     |                         |                         |                                | $\begin{bmatrix} \textbf{H}^{\dagger}_\textbf{J} & \text{Enter Seal} \end{bmatrix}$<br>$\boxed{\mathbf{Q}}$ |

*View: Seal verification methods*

#### Notes History

Use the Note history menu to navigate between available notes. The yellow ribbon on a note indicates that the note is open for comments. The green ribbon on a note indicates that the note is locked and no one can leave comments.

![](_page_25_Picture_56.jpeg)

*View: Notes History on Unit Inspection Notes dashboard*

Select the funnel icon to open the filter options. You will be able to filter by date of creation and note creator.

![](_page_25_Picture_5.jpeg)

*View: Notes History filter*

# My Assets Verification

You may be required to verify assets that are checked out to you. There is no need to start a unit inspection to verify My Assets.

You will verify My Assets in the same way as assets on a unit. For general information about verifying assets, view the Assets section of this User Guide.

You will only see the My Assets Verification tile on the Front Line homepage if an asset is checked out to you.

![](_page_26_Figure_4.jpeg)

*View: My Assets Verification tile*

Assets may require verification based on asset class schedules. If assets do not have an asset class assigned, the asset will require verification daily.

Assets will be separated into two sections: Required Today and Not Required Today. Assets that must be verified on that day will be in the Required Today section and will have a red ribbon on the tile. Assets that are not required for verification will be in the Not Required Section and will have a grey ribbon. The verification schedule requirements will be displayed on the asset tile.

![](_page_27_Picture_1.jpeg)

*View: My Assets Verification dashboard*

Use the vertical dot menu in the upper right-hand corner of the asset tile to perform maintenance or view maintenance history. You will not have access to check out/in assets using the My Assets Verification module. Assets will be assigned or removed from possession by an administrator.

![](_page_27_Picture_4.jpeg)

*View: Actions on Asset tile*

#### Security Verification

You will be prompted to verify your identity by entering your PIN and digital signature, PIN and password, Biometric Finger Print, and/or verification code.

![](_page_28_Picture_42.jpeg)

*View: Security Verification PIN and Digital Signature pop-up*

If you select the bypass button, you will be prompted with an alternate verification method.

![](_page_28_Picture_43.jpeg)

*View: Security Verification Code pop-up*

![](_page_28_Picture_7.jpeg)

*View: Biometric Verification pop-up*

For some actions, you may be required to have a witness verify their identity. The witness verification process depends on the witness type. Your administrator has the option to make the witness a Crew Member or someone outside of your organization.

![](_page_29_Picture_29.jpeg)

*View: Witness Security Verification (Crew Member option)*

![](_page_29_Picture_30.jpeg)

*View: Witness Security Verification (Any Witness option)*

#### Confirmation Pop-up

The confirmation pop-up shows details of the completed action.

Based on the action and your administrator's settings, you may have the following options:

- **Close.** Close the window to finish the action.
- **Print confirmation.** You may be prompted to automatically print or you can manually print.
- **Send email.** You may automatically send a confirmation email to designated recipients or manually send to recipients.
- **Print RFID tags.** You may print RFID tags.
- **Print tracking labels.** You may print tracking labels.
- **Reseal the box.** Enter the seal number to seal the box.
- **Receive from Hospital.** When completing the Return to Hospital action, you will be prompted to redirect to the Receive from Hospital action.
- **Incident Report.** If you verify a Control Number as missing in your audit, you will have the option to file an incident report.

![](_page_30_Picture_125.jpeg)

*View: Transfer Confirmation pop-up*

#### *Print Confirmation*

You may print a copy of the confirmation using the button in the bottom right-hand corner of the pop-up. Administrators may prompt printing by auto-generating a printable PDF.

Administrators may set the confirmation to automatically generate a PDF to print or you can print the transaction confirmation by clicking Print. Print RFID and Tracking labels using the corresponding options on the bottom right hand side of the popup.

#### *Email Confirmation*

If the action allows you to send email confirmations, you can select the Email button to generate the Email Confirmation pop-up.

| Confirmation                                |                                                                                                    |        |       |                                                                                                    |                        |       |              |  |
|---------------------------------------------|----------------------------------------------------------------------------------------------------|--------|-------|----------------------------------------------------------------------------------------------------|------------------------|-------|--------------|--|
| Transaction<br>Action<br>From<br>To<br>Date | <b>Transfer to Crew</b><br>Haire, Katherine (ID:kahaire)<br>Holland, Morgan (ID:1219)<br>08/10/2022 10:33:37 AM EST |        |       | Verification Details<br>Haire, Katherine<br>Primary<br><b>Pin/Password Verified</b><br>Holland, Morgan<br>Secondary<br><b>Pin/Password Verified</b> |                        |       |              |  |
| Control#                                    | Description                                                                                                    | Box Id | Part# |                                                                                                    | <b>Expiration Date</b> | Lot#  | IR           |  |
| F412                                        | Fentanyl 0.10 mg/ML (10 ML Vial)                                                                                    |        | 1234  |                                                                                                    | 05/01/2024             | 98765 |              |  |
| F413                                        | Fentanyl 0.10 mg/ML (10 ML Vial)                                                                                    |        | 1234  |                                                                                                    | 05/01/2024             | 98765 |              |  |
|                                             |                                                                                                    |        |       |                                                                                                    | Print                  | Email | <b>Close</b> |  |

*View: Email button on Confirmation pop-up*

![](_page_31_Picture_32.jpeg)

*View: Email Confirmation pop-up*

If a Crew Member has their email address saved to their Operative IQ profile, the email address field will auto-fill with their email when you enter their Crew ID or name.

#### Sealing

If required by administrators when receiving a narcotic box, you must enter a seal number before you submit. Depending on your system settings, you may be required to enter an existing seal number.

![](_page_32_Picture_34.jpeg)

*View: Narcotics Box Seal pop-up*

If you are preforming an action that involves loading a narcotic box, you may enter multiple seals and specify the seal placed on the outside of the box.

![](_page_32_Picture_35.jpeg)

*View: Issue Narcotics and Seal Box forms page*

#### Icon Quick Reference

Number of unsubmitted, saved in-process call logs

# **Log Supplies Supply Requests**

Number of parts on unsubmitted supply requests

![](_page_33_Figure_6.jpeg)

Æ

Number of expired parts on the unit Unit Service Desk notifications

![](_page_33_Figure_9.jpeg)

![](_page_33_Picture_11.jpeg)

![](_page_33_Picture_13.jpeg)

All asset maintenance is up to date Assets due for maintenance

![](_page_33_Figure_15.jpeg)

All assets are verified and present Number of Assets not verified, or assets All assets are verified and present verified as missing

![](_page_33_Picture_17.jpeg)

**Questionnaires**

**Assets**

![](_page_33_Picture_21.jpeg)

#### **Unit Inspection Notes**

![](_page_34_Picture_2.jpeg)

unit.

**Open Notes Notification New Comment Notification**

![](_page_34_Picture_5.jpeg)

Total number of open notes on the Number of new comments. You will only see new comment notifications for notes you created.